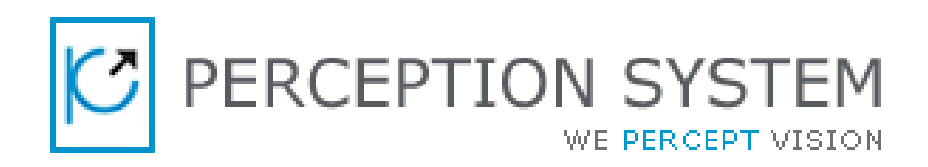

## **X-Cart Store-Locator By ©2014 Perception System PVT. LTD (v5.1.x)**

# **Table of Contents**

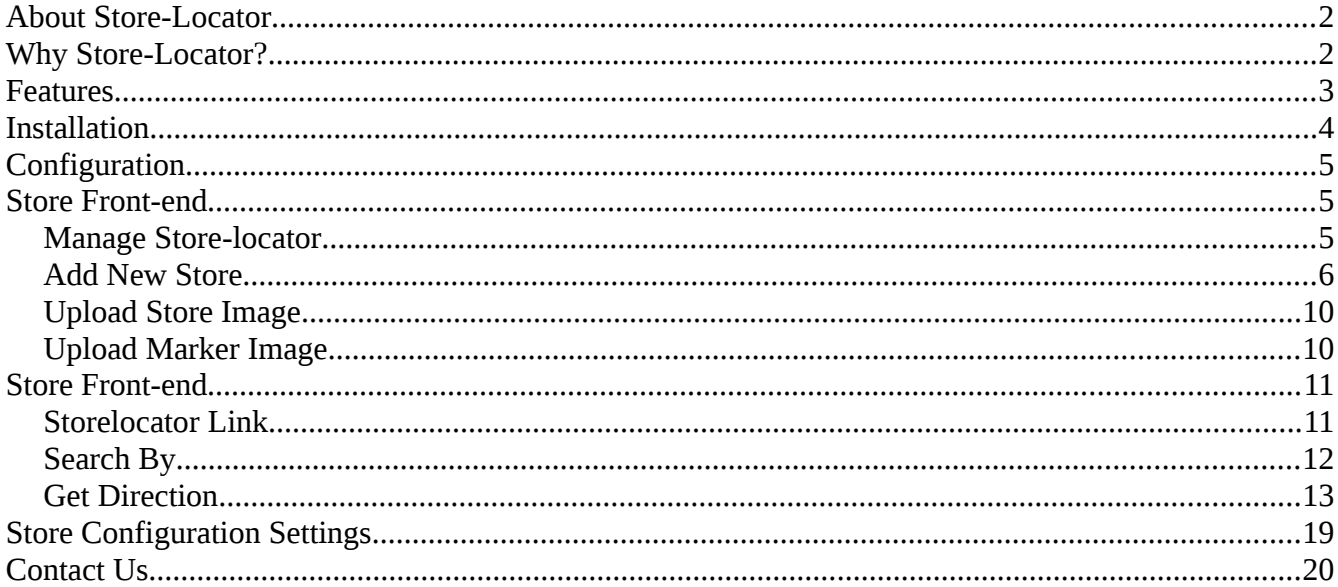

## <span id="page-2-0"></span>**About Store-Locator**

Our Store-Locator provides you with its awesome features which you will be pleased to deploy in your store to help your customer get to your store easily. It is fullfledged with rich features which enables your much valued customer – search your stores in their desired country, state and city. It also facilitates store search based on Zipcode.

### <span id="page-2-1"></span>**Why Store-Locator?**

Want to pull your much valued customer to your site, then what are you waiting for? Check out with our Store-Locator extension to ease the pain. This extension facilitates your customers to search your store among various location(s) where your store(s) are located in. It also promote search by Zipcode where your customer can search your store(s) based on Zipcode.

Not only this, the extension enriches itself by providing guidance to your customer to get to your store. It gives an approximate estimation about the span of time taken to reach from their location to your store in association with the path guidance. Isn't it interesting? So why not get this amazing extension instantly.

### <span id="page-3-0"></span>**Features**

Store Locator is facilitated with below mentioned features:

- 1) Get List of all the available stores on store frontend.
- 2) Simplify store search result by allowing customer locate your store by
	- i. Country
	- ii. State
	- iii. City
	- iv. Zip-code
- 3) Ease customer pain by providing 'Get Guidance' feature which provides your customer with following beautiful features.
	- i. Estimation of approximate time taken to reach to their destination
	- ii. Path they need to follow in order to reach their destination
- 4) Upload default store image from backend.
- 5) Upload default marker image from backend.
- 6) Completely Admin Manageable.

## <span id="page-4-0"></span>**Installation**

The installation steps is same as any other module installation step. All you need to do is just carry out the below mentioned steps:

- 1. Login to your admin panel.
- 2. Navigate to Extensions > Installed Module.
- 3. Click on 'More add-ons' button to get list of all available X-Cart modules.
- 4. Search for Storelocator module ,click on 'Install' checkbox and click on 'Install modules' to install the module.
- 5. Once the module is installed, click on 'Enabled' checkbox and click on 'Save Changes' to enable the module.

That's it. Your Store-Locator moudle is successfully installed.

## <span id="page-5-2"></span>**Configuration**

Configuring the Store-Locator module is equally easy as is its installation. Please check out the below mentioned steps for more information.

### <span id="page-5-1"></span>Store Front-end

Demo URL :<http://x-cart.perceptionsystem.com/cart.php>

#### <span id="page-5-0"></span>**Manage Store-locator**

1. Once you have successfully installed and enabled your Store-Locator module, the 'Storelocator' link will be appended to the 'TopMenu' section.

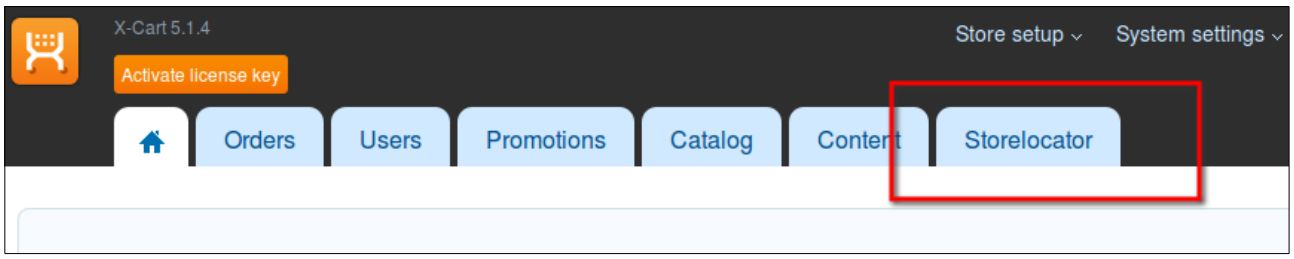

2. Click on 'Storelocator' to go to the Storelocator page. 3. The corresponding page lists all the available store and their details.

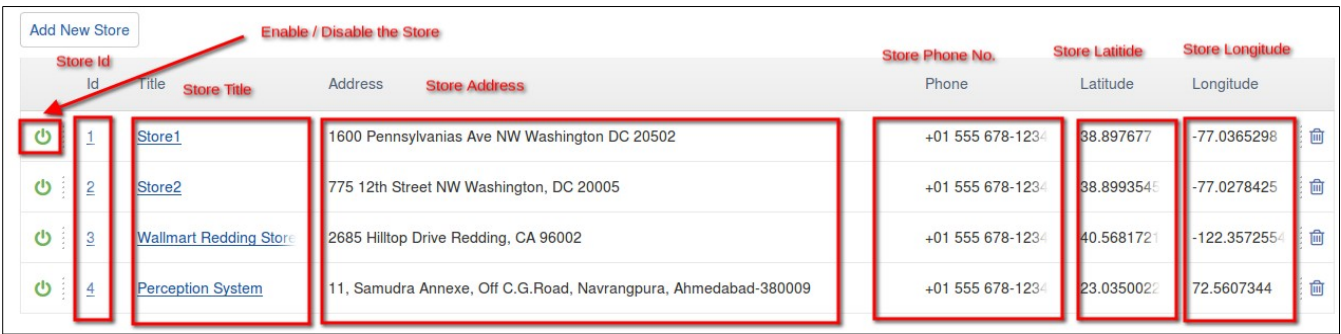

**ID :** Displays Store Id **Title** : Displays Store Title **Address** : Displays Store's Address Details **Phone** : Displays Store's Phone Number **Latitude** : Displays Store's Latitude **Longitude** : Displays Store's Longitude

**Note : The list will be empty if no store is currently set-up.**

#### <span id="page-6-0"></span>**Add New Store**

In order to add new store details, check out the following steps:

- 1. Login to your Admin Panel.
- 2. Navigate to Storelocator > Storelocator.
- 3. Click 'Add New Store'.
- 4. Fill in all the details as required and click 'Create' button at bottom of the page.

All the details required are listed below:

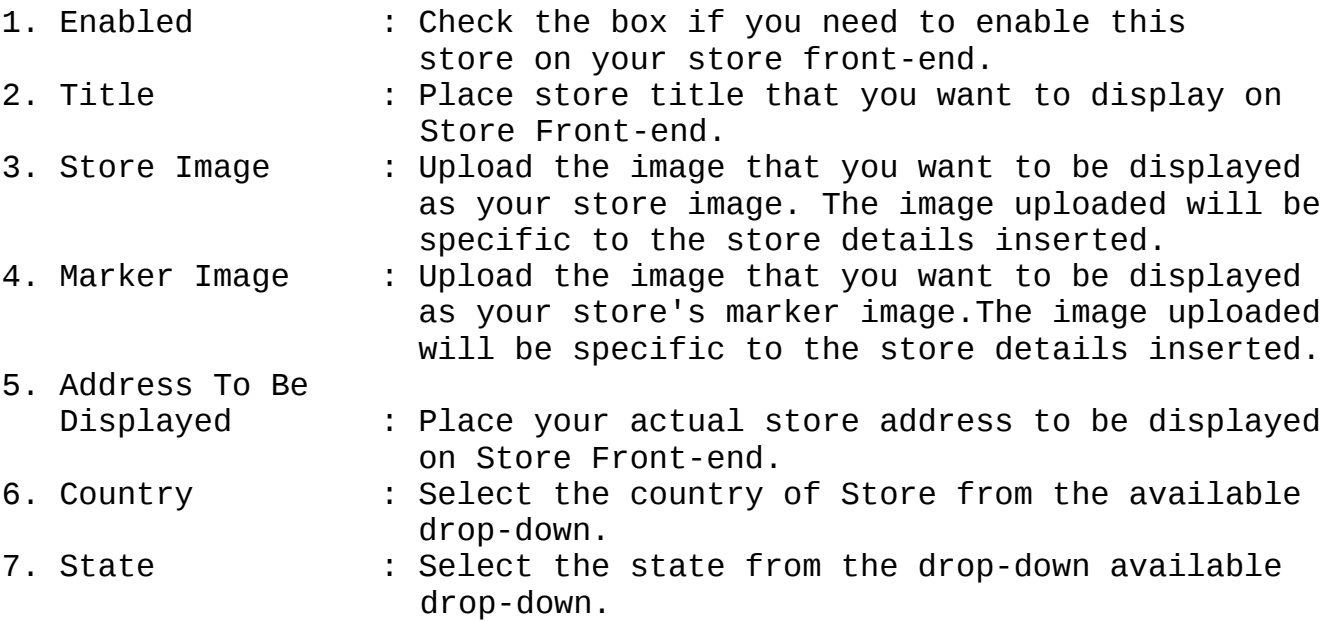

**NOTE: The state drop-down is available based on the country you selected. If no state drop-down is avaible, you need to place your state in the text-box provided.**

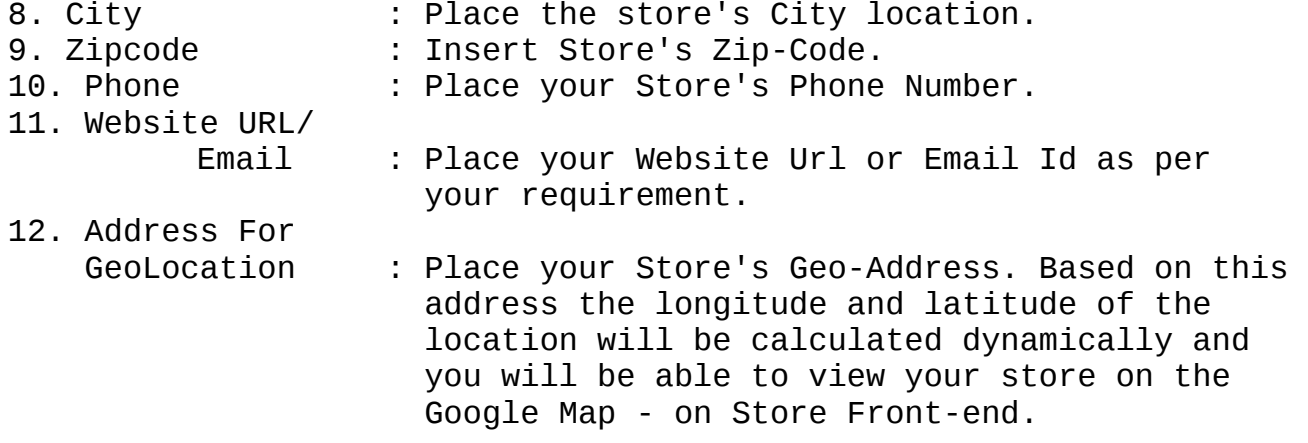

**Note : The 'Address For GeoLocation' can be same as 'Address To Be Displayed'. If no geo-location address is provided, system will consider 'Address To Be Displayed' as 'Address For GeoLocation'.**

13. Longitude : Place your store's longitude. If no longitude is provided system will calculate the longitude based on the Geo-Address provided. 14. Latitude : Place your store's latitude. If no latitude is provided system will calculate the latitude based on the Geo-Address provided.

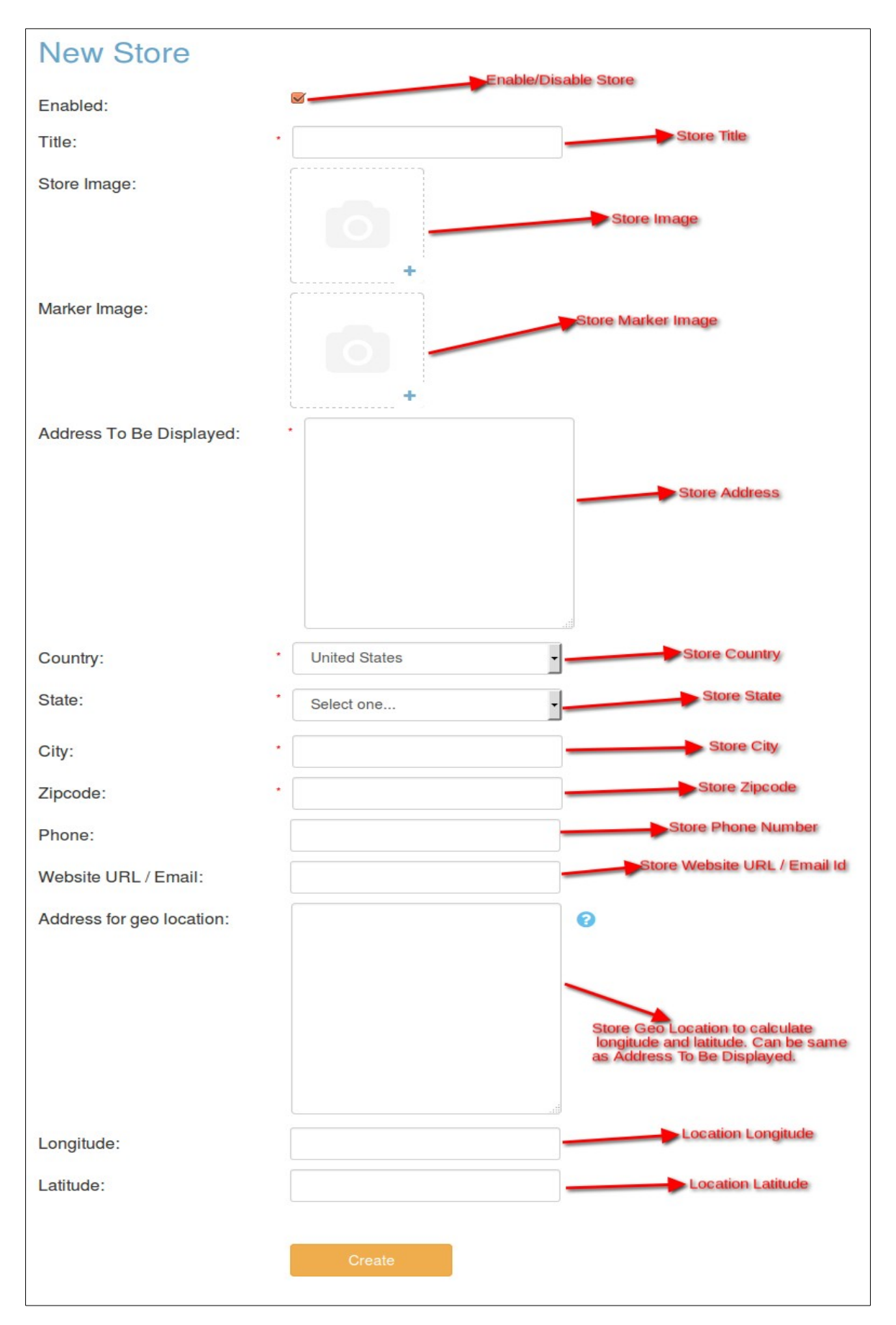

#### <span id="page-9-1"></span>**Upload Store Image**

Store-Locator provides you with easy to use, Image Uploader, to upload image for your existing or newly created store. In order to upload your Store Image, you need to carry out the below mentioned steps:

- 1. Login to Admin Panel.
- 2. Navigate to Storelocator.
- 3. Click on 'Add New Store' if you want to add new store details or
- click store link for which you want to edit the store image. 4. Click on the '+' sign at bottom right of the rectangular box provided against 'Store Image'.

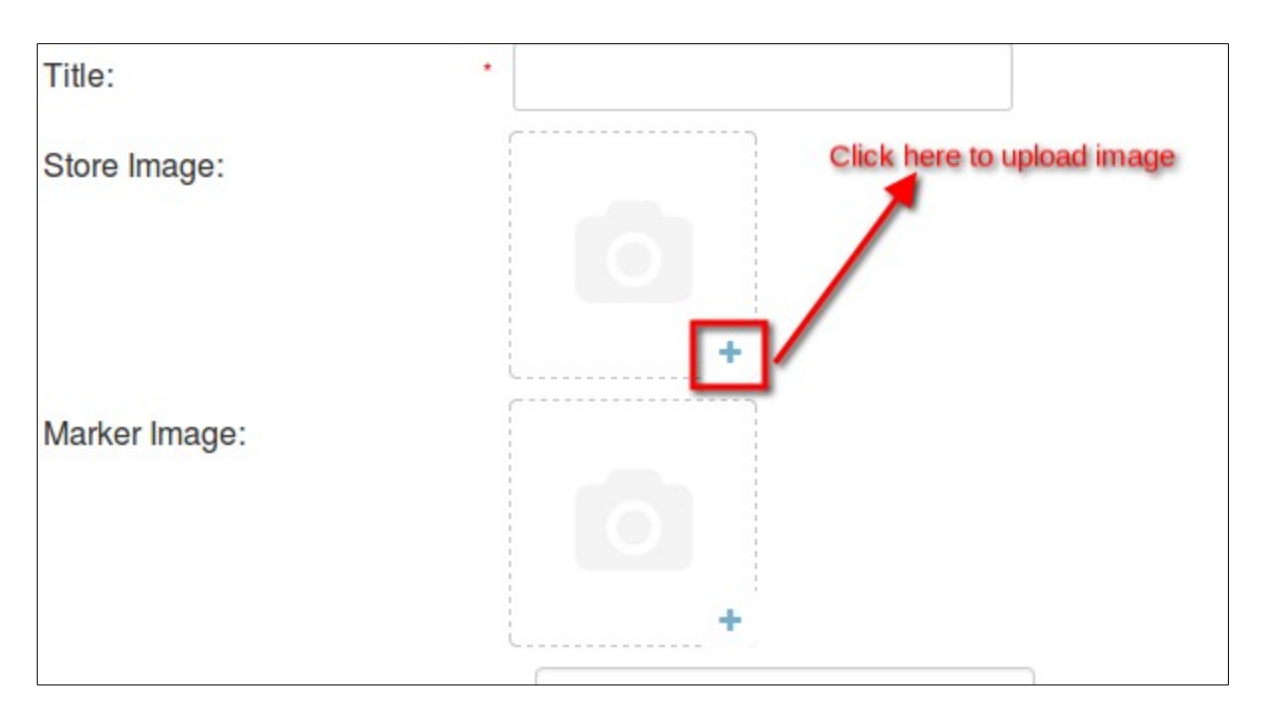

- 5. You will now get two options to upload your image.
	- 1. From Computer
	- 2. Via URL
- 6. Select as per your feasibility and select the required image.
- 7. Once done, click on the 'Update' or 'Create' button, as per the availability.

Now, you can view your uploaded store image on your Store Front-end.

#### <span id="page-9-0"></span>**Upload Marker Image**

In order to upload your store marker image, carry out the steps same as mentioned above i.e 'Upload Store Image' section for 'Marker Image'.

## <span id="page-10-1"></span>**Store Front-end**

### <span id="page-10-0"></span>**Storelocator Link**

In order to navigate to the Storelocator page, click on the 'Storelocator' link listed in header menu.

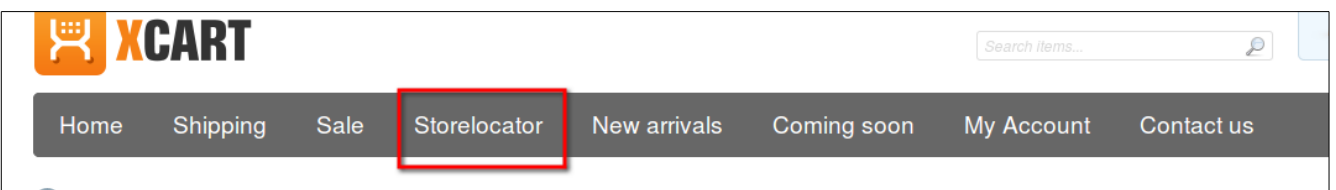

You can also edit the position of link by carring out following steps:

- 1. Login to Admin panel.
- 2. Navigate to Content > Menus.
- 3. You will get list of all the menus that are currently present in the header menu section on store front-end.
- 4. Just drag and drop the storelocator section to your required position.
- 5. You can even edit the title and user visibility as per your requirement.

**Note : Don't edit the 'link' as it may lead to error page.**

#### <span id="page-11-0"></span>**Search By**

This feature facilitates your much valued customers to search your store in their desired location. The store search is accompanied by two ways:

1. **Search By County, State and City :** For this select any Country from the country dropdown. The country dropdown includes only the countries where your store(s) are located. The State drop-down will get values based on the Country selected and similarly, the City drop-down will get list of all avaibale City based in the State select box.

So, it nullifies the possibility of any fake search results.

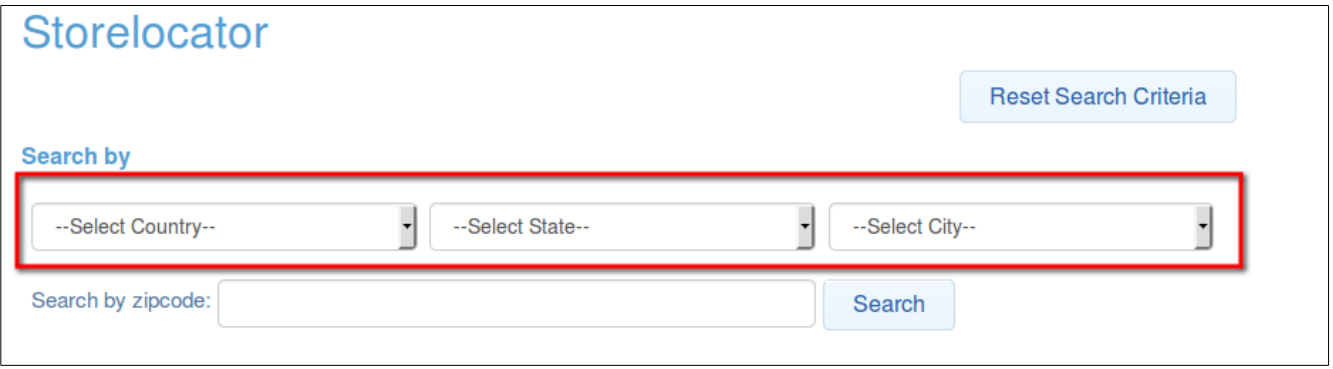

2. **Search By Zip COde** :Enter the Zip Code for the location where you need to search your store. You will be able to locate all the stores on left hand side block with marker pointing to your store on Google Map provided on right hand side.

**Search Result** :

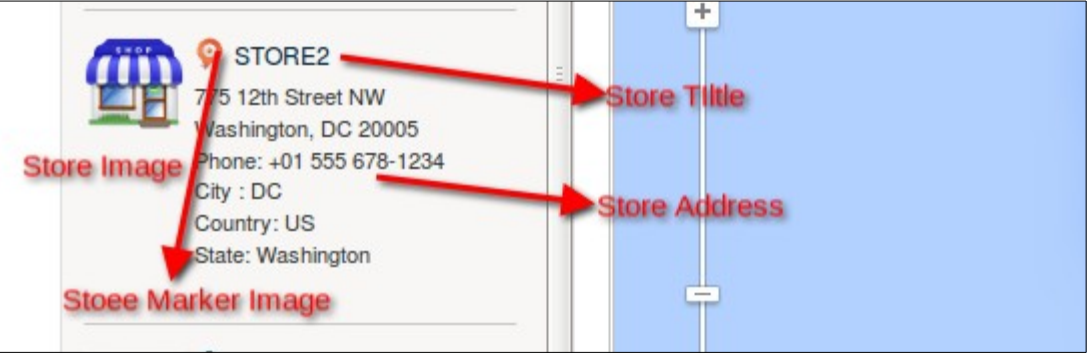

#### <span id="page-12-0"></span>**Get Direction**

This is an amazing feature that the Store-Locator provides to its invaluable customer. This feature involves searching your store in your desired location. Just enter first letter of the location where you want to search the store and a list of all possibilities will be displayed beneath as a dropdown. The dropdown list displays list of all stores that are present in your search location. The complete functionality involves for simple steps:

**Step 1**: For instance, assume that we need to find the store details located in Washington, US. So, you just need to insert 'U' in the textbox and a list of all store location starting with 'U' will appear in the dropdown.

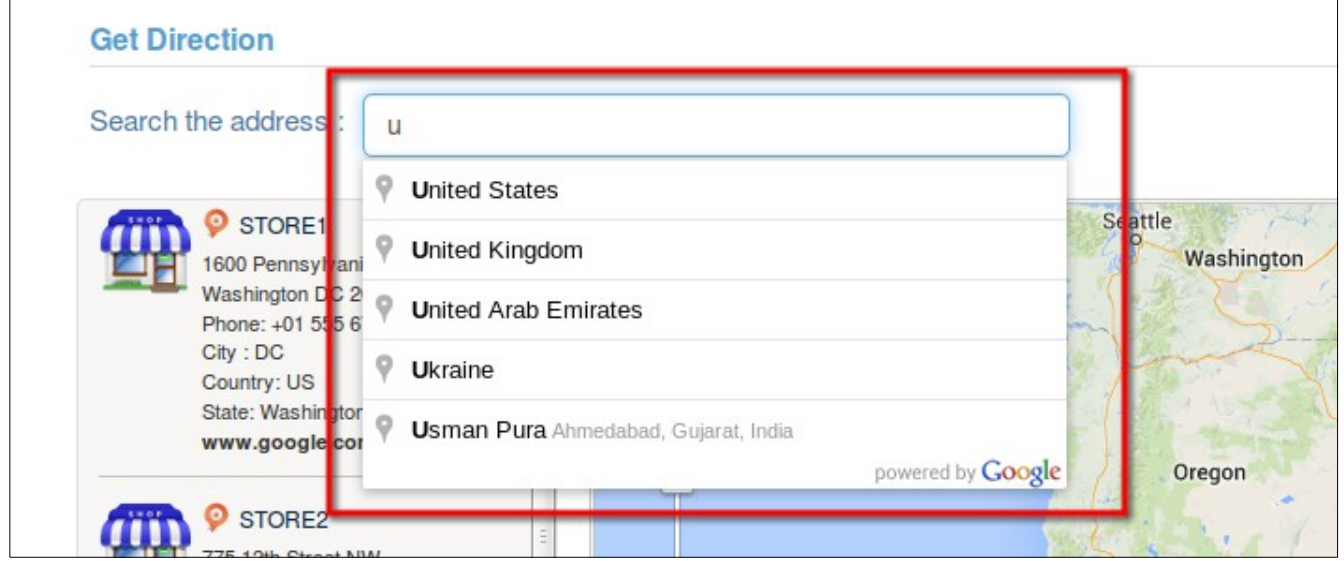

**Step 2**: Select United States from the drop list available and you will be marked with all the locations in United States, where the store is located on Google Map.

The marked points shows all the places where the store is located.

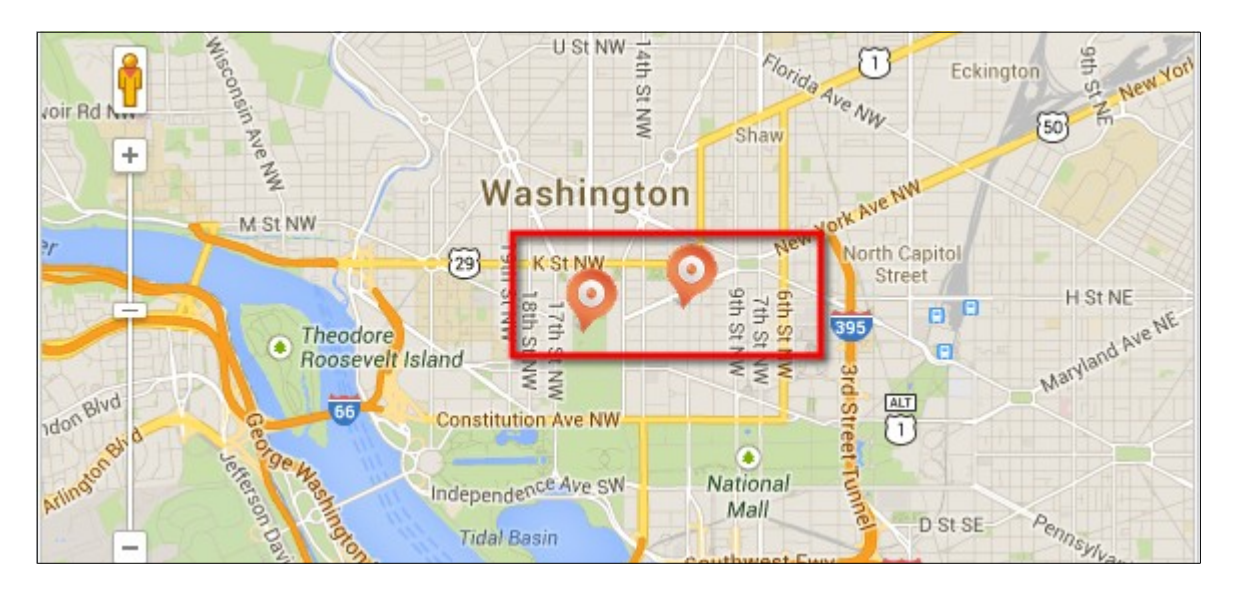

You will also be able to fetch a location which displays 'You are here' text. This location is considered as your current location and you can get direction from here to any of your destination store.

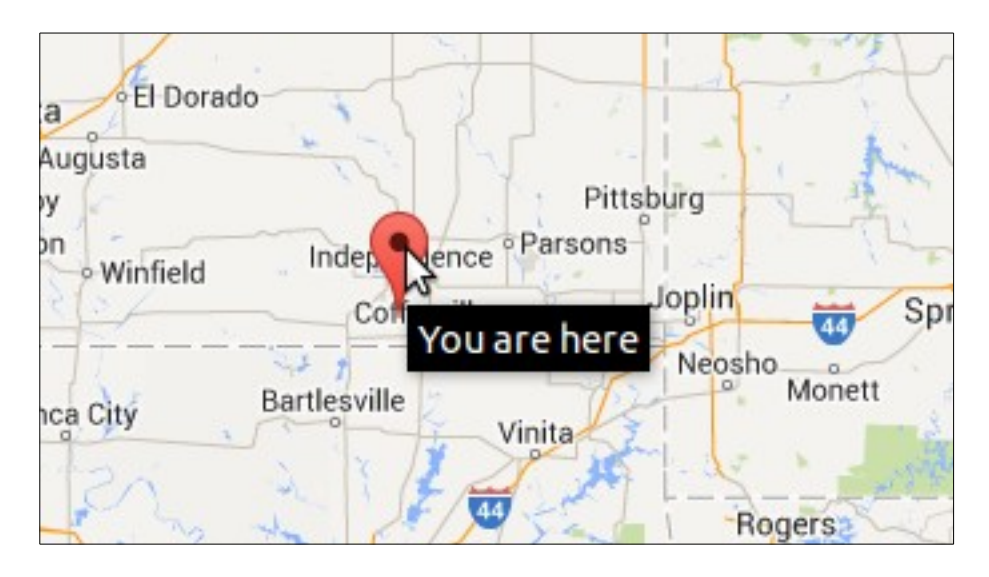

**Step 3**: Select any Store from the left hand section which will be considered as your destination store. Speaking briefly, this step assumes that you are at a specific location(i.e 'You are here') and you want to get to the store that is located at a specific address(i.e any store from left side section).

**Note : Please select the destination store which has the same state as Current location State (US in the above example).**

**Step 4 :** Click on 'Get Directions' and you will be given a complete path flow on the Google Map along with a section displaying the approximate time taken and path that you may follow to reach the destination.

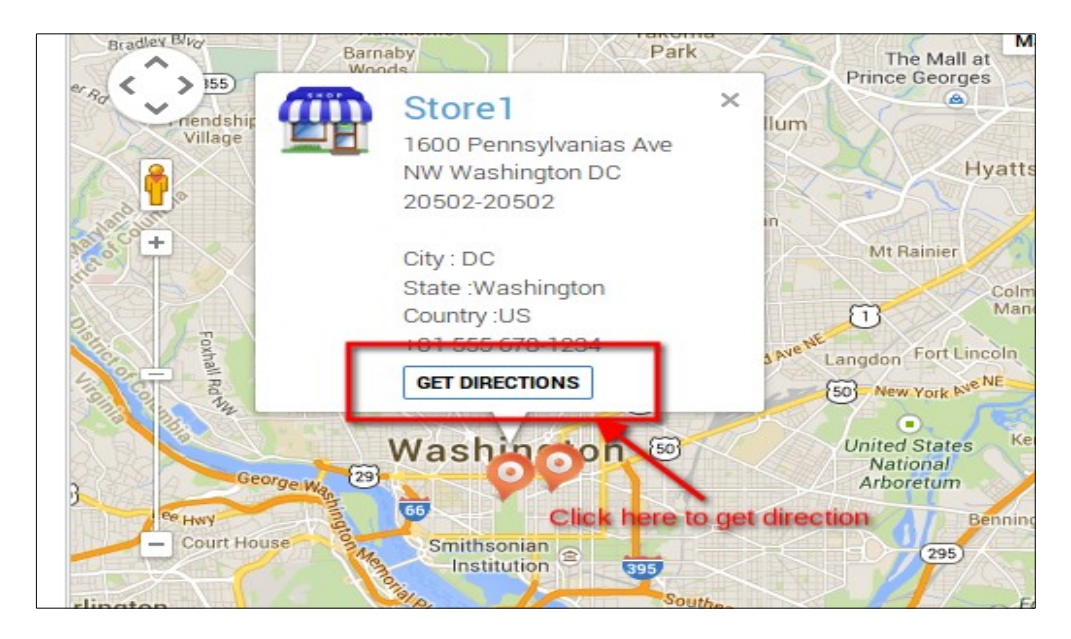

### Result will be displayed as follows:

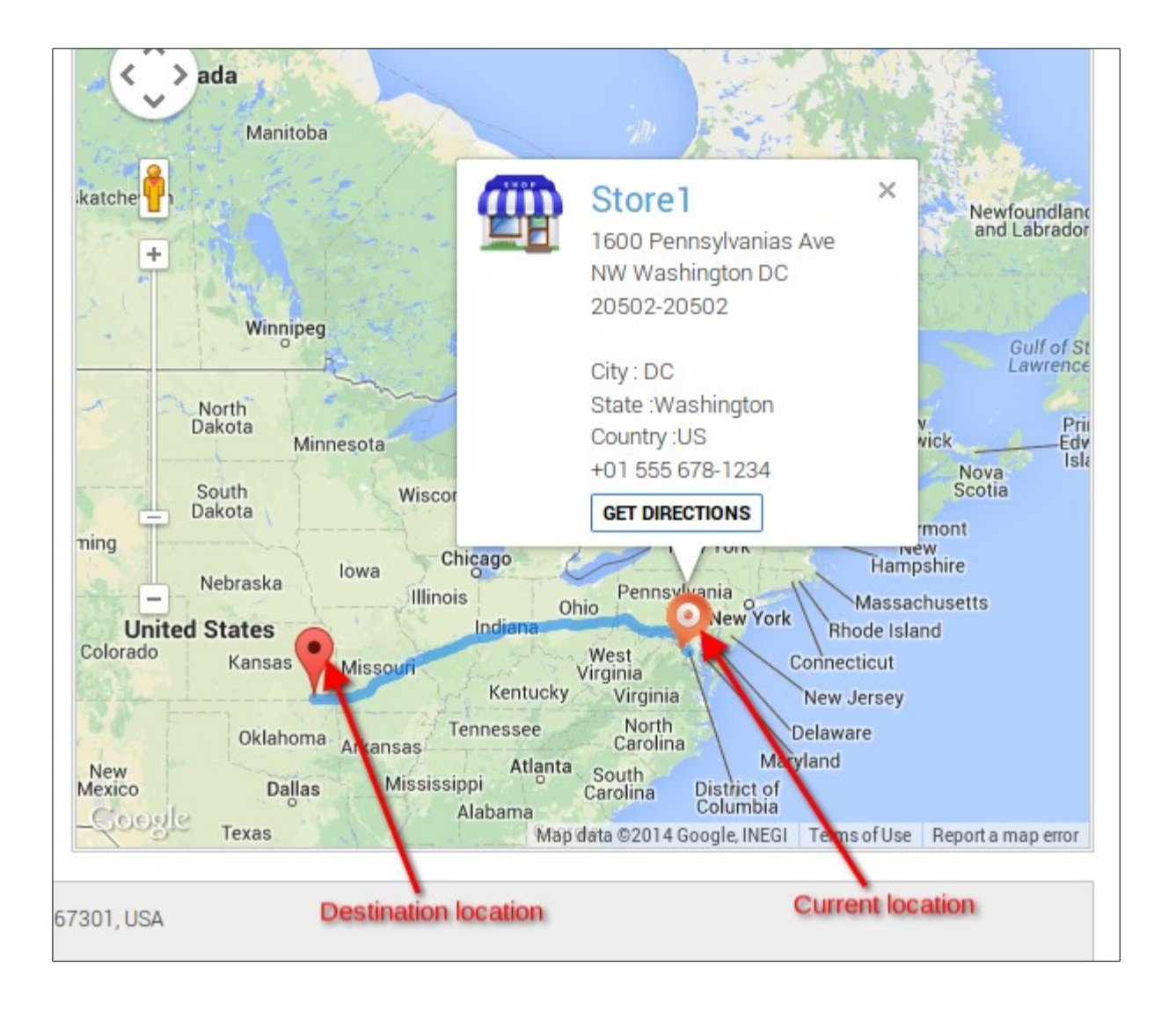

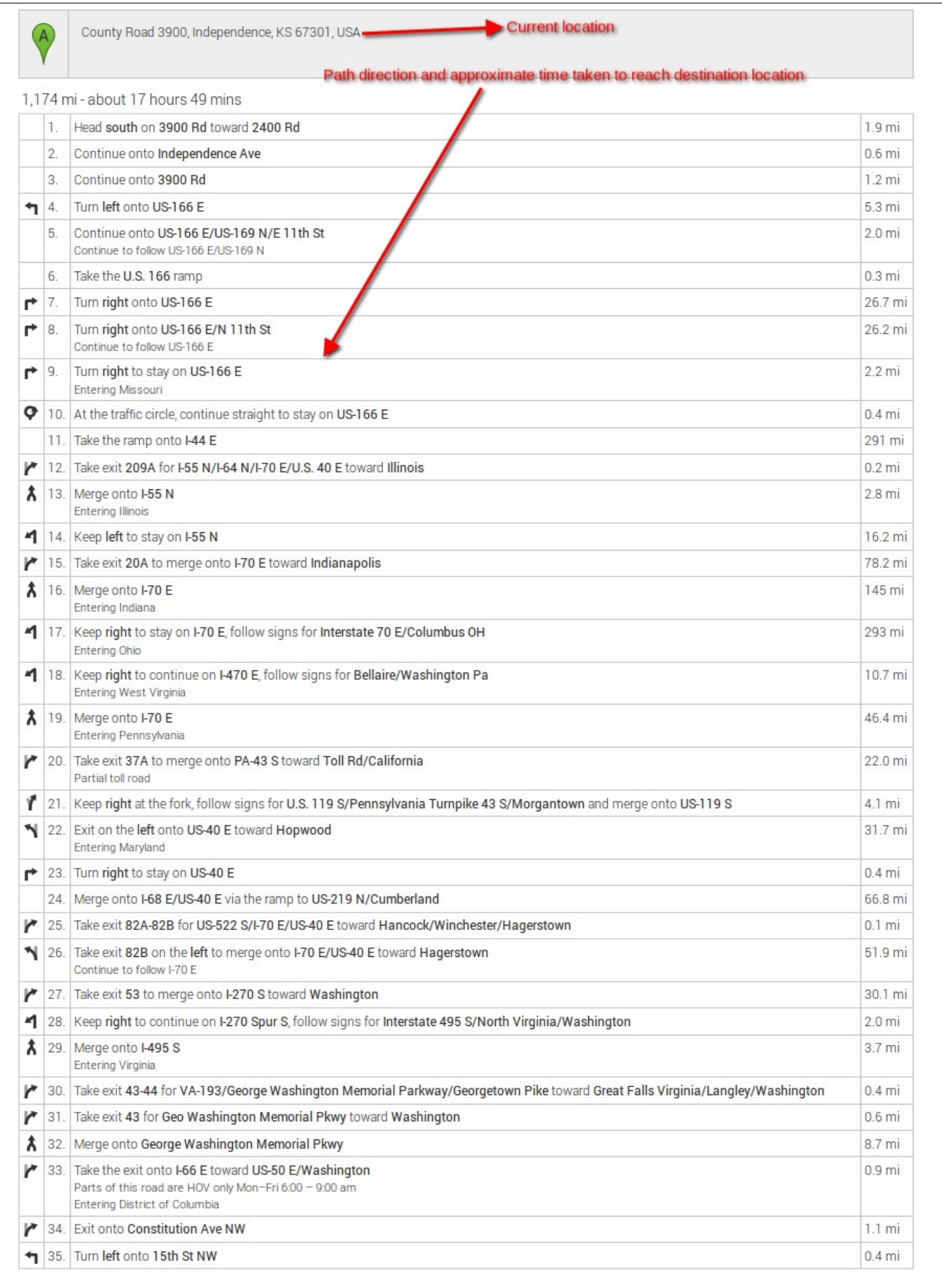

B

655 15th Street Northwest, Washington, DC 20005, USA

Destination location

Map data @2014 Google

## <span id="page-17-0"></span>**Store Configuration Settings**

To know more about configuration settings, carry out the following steps:

- 1. Login to Admin Panel
- 2. Navigate to Extensions > Installed modules
- 3. Search for Storelocator and click on 'Settings' section.
- 4. This will take you to the config section for Store-locator, which has two options

**Default Store Image :** Upload the image by browsing and selecting the required image. The image uploaded will be used as default Store image for store front-end.

**Default Marker Image :** Upload the image by browsing and selecting the required image. The image uploaded will be used as default marker image for store front-end.

After the required setting is done, click on 'Submit' button and your configuration setting is saved.

**Note : Upload image of 50X50 dimension for great results.**

## <span id="page-18-0"></span>**Contact Us**

Still facing issue, configuring the Store-Locator settings, feel free to contact us at

\_\_\_\_\_\_\_\_\_\_\_\_\_\_\_

[x-cart@perceptionsystem.com](mailto:x-cart@perceptionsystem.com)

and we will be obliged to get to you ASAP.